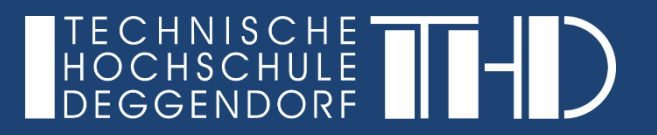

# **DIGITALISIERUNG | INNOVATIVE LEHRE**

**IT-ZENTRUM**

# Aufzeichnung von Lehrveranstaltungen in Microsoft Teams

Ihre Schritt für Schritt Anleitung

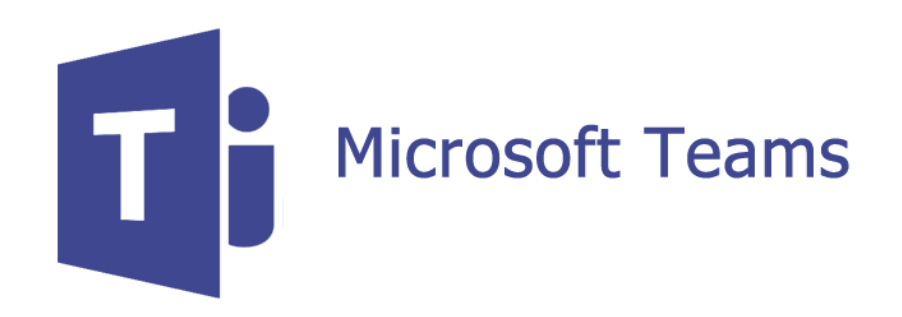

**IHRE PARTNER FÜR IT-LÖSUNGEN UND DIGITALE LEHRE** it-support@th-deg.de | elearning-support@th-deg.de

Stand: 07.10.2020

# **DIGITALISIERUNG | INNOVATIVE LEHRE**

Aufzeichnung von Lehrveranstaltungen in Microsoft Teams

Im Folgenden wird das Vorgehen erklärt…

- (1) … wie Sie Ihre **virtuelle Vorlesung in MS Teams aufzeichnen** können
- (2) … wie Sie die **Aufzeichnung wiedergeben/herunterladen** können
- (3) … wie Sie das erstellte **Video Ihren Studierenden zugänglich machen** können
- (4) … wie Sie **datenschutzrechtlich** vorgehen müssen.

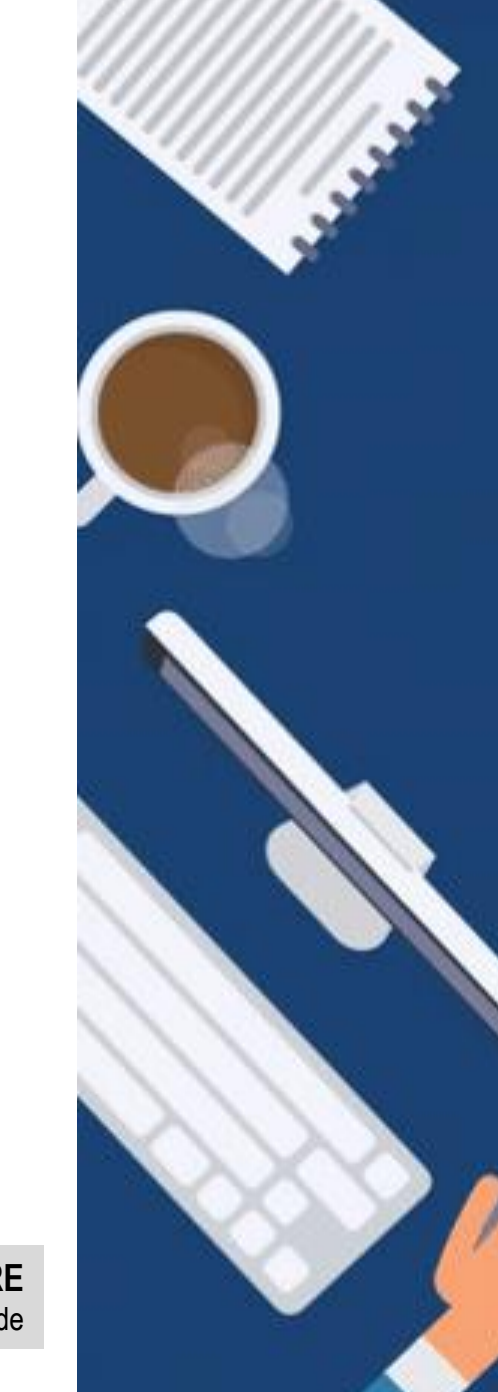

# **DIGITALISIERUNG | INNOVATIVE LEHRE**

Aufzeichnung von Lehrveranstaltungen in Microsoft Teams

#### **(1) Aufzeichnung von Lehrveranstaltungen in MS Teams**

Sie befinden sich in einer virtuellen Besprechung/Vorlesung und möchten das Meeting aufzeichnen. Klicken Sie hierfür auf "**Weitere Aktionen**" und wählen Sie "**Aufzeichnung beginnen**". Die Aufnahme läuft ab diesem Zeitpunkt.

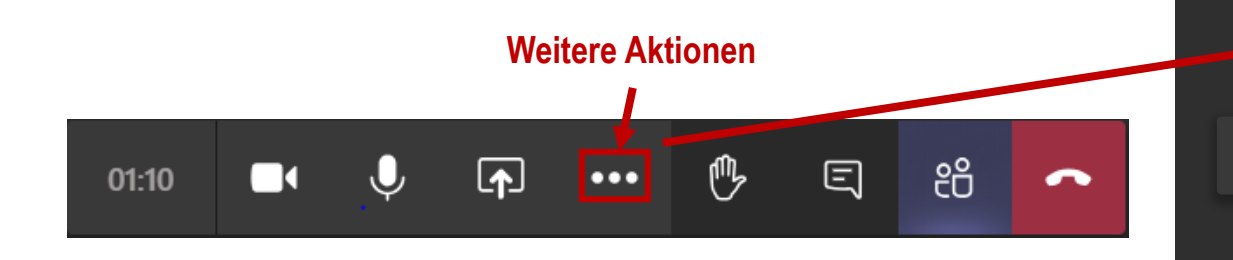

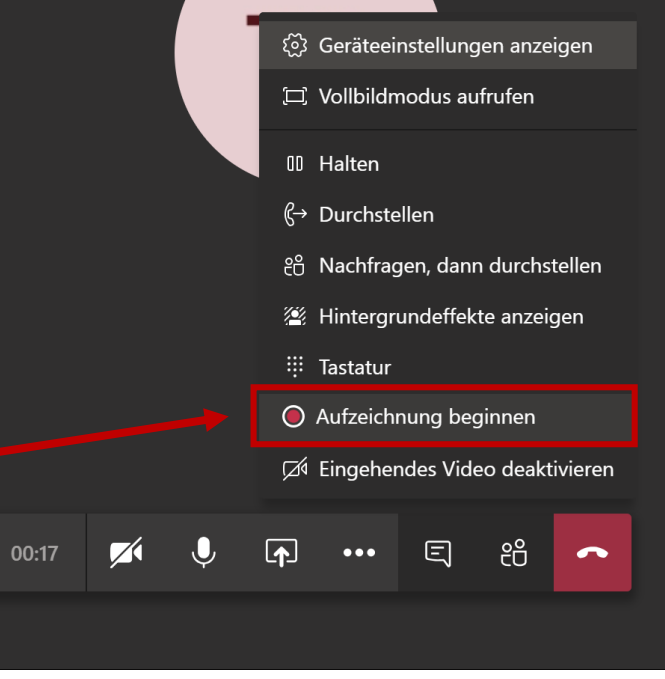

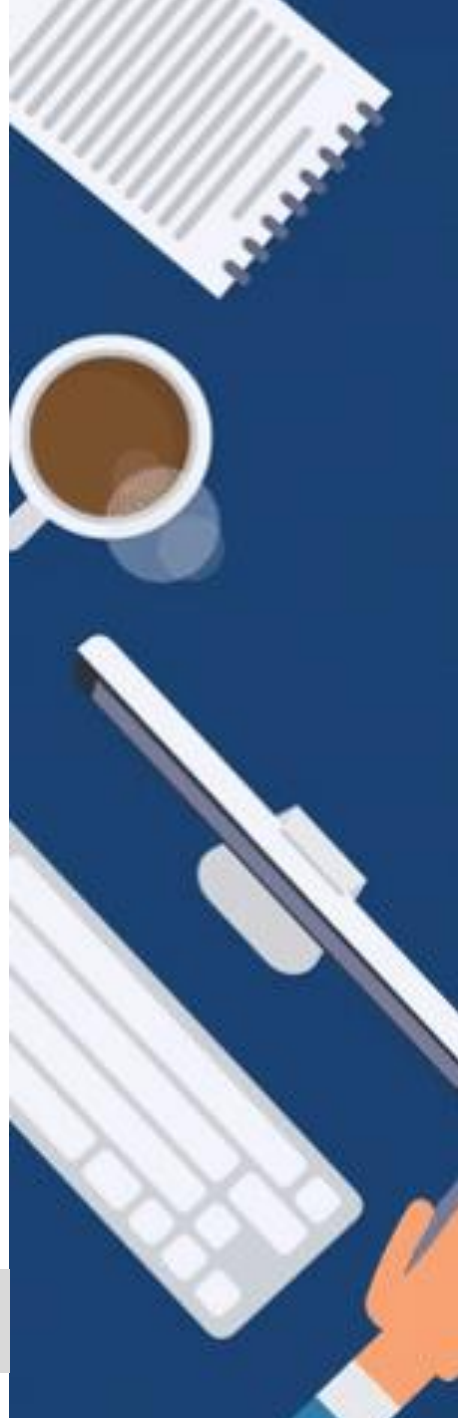

# **DIGITALISIERUNG | INNOVATIVE LEHRE**

Aufzeichnung von Lehrveranstaltungen in Microsoft Teams

#### **(1) Aufzeichnung von Lehrveranstaltungen in MS Teams**

- ► Das Aufnahmesymbol ganz links in der Navigationsleiste zeigt an, dass Sie die Vorlesung aufzeichnen.
- Nachdem Sie mit der Vorlesung fertig sind, klicken Sie wieder auf "**Weitere Aktionen**" und wählen "**Aufzeichnung beenden**".

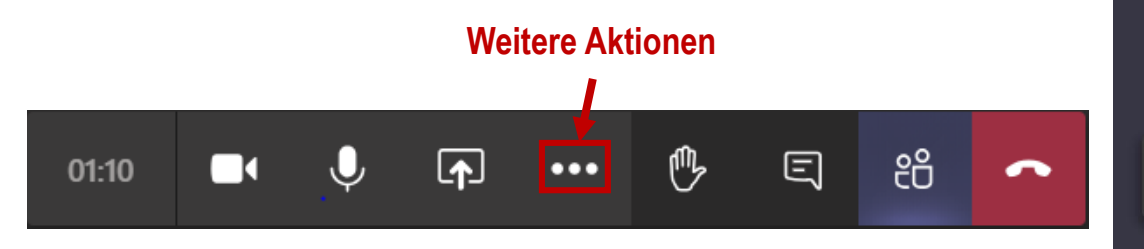

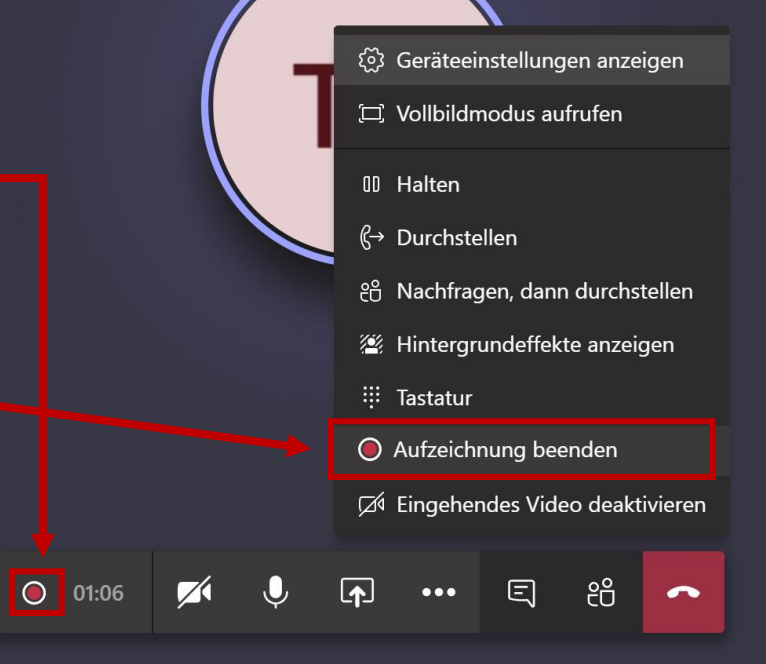

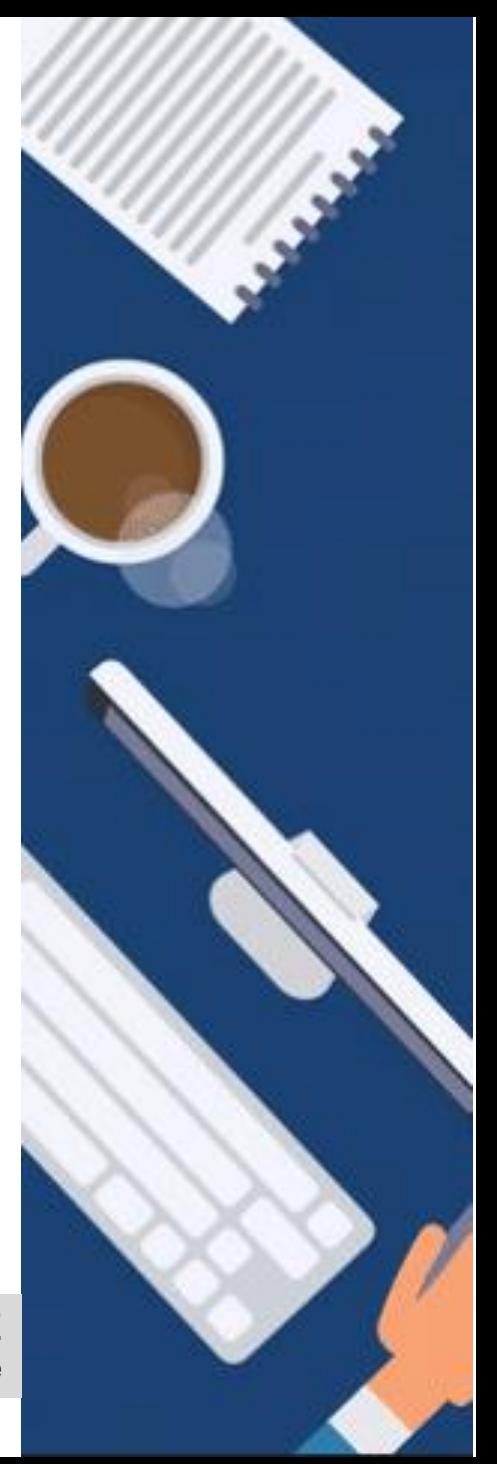

# **DIGITALISIERUNG | INNOVATIVE LEHRE**

Aufzeichnung von Lehrveranstaltungen in Microsoft Teams

#### **(2) Wiedergabe einer Aufzeichnung**

► Wenn die Vorlesung/Besprechung beendet wurde, wechseln Sie in den **Chat** (oder Kanal-Unterhaltung, wenn es sich um eine Kanal-Besprechung handelt) und klicken auf die Aufzeichnung, um diese wiederzugeben. (Hinweis: Das Video ist nur 20 Tage lang verfügbar)

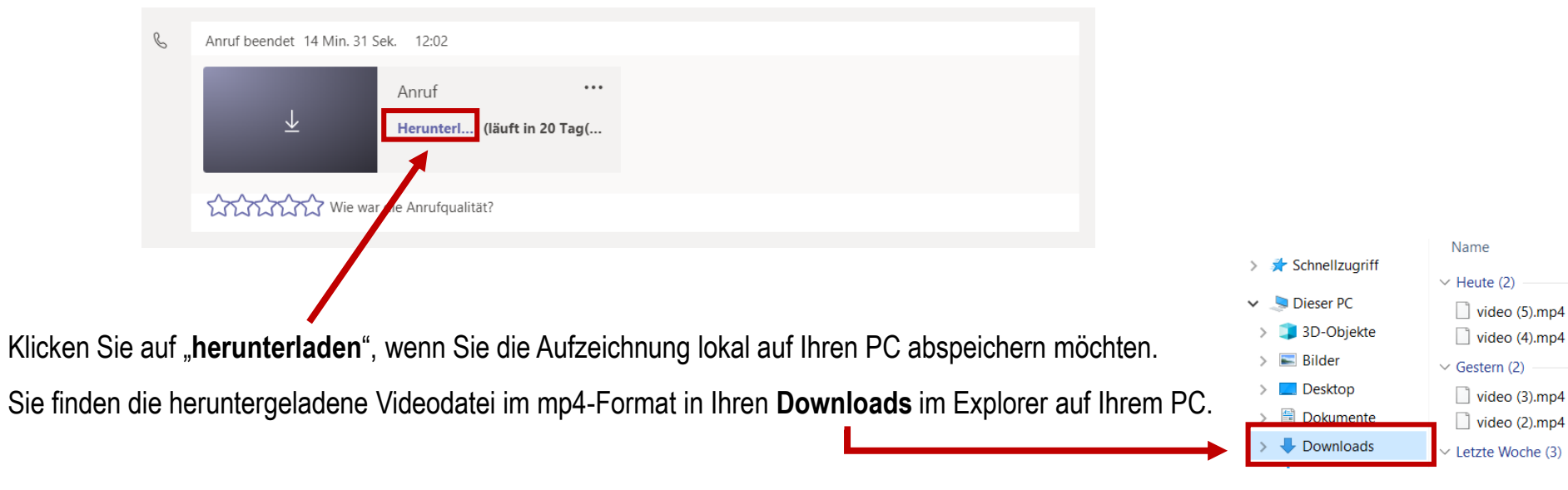

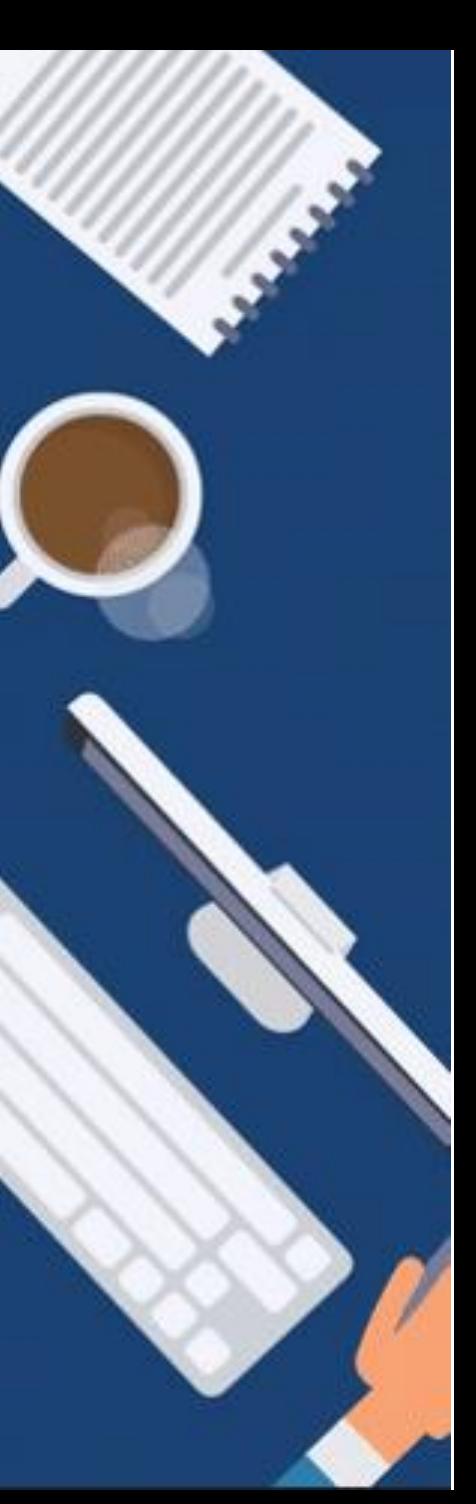

# **DIGITALISIERUNG | INNOVATIVE LEHRE**

Aufzeichnung von Lehrveranstaltungen in Microsoft Teams

#### **(3) Das Video den Studierenden zugänglich machen**

- ► Laden Sie das Video im mp4-Format auf **Nextcloud**
	- 1) Öffnen Sie Nextcloud. Klicken Sie in Nextcloud links auf das "**+**" und wählen Sie "Datei hochladen".
	- 2) Wählen Sie die gewünschte Videodatei aus und bestätigen Sie mit "Öffnen". Ihr Video befindet sich nun in Nextcloud.
	- 3) Klicken Sie nun bei Ihrem Video auf folgendes Symbol:

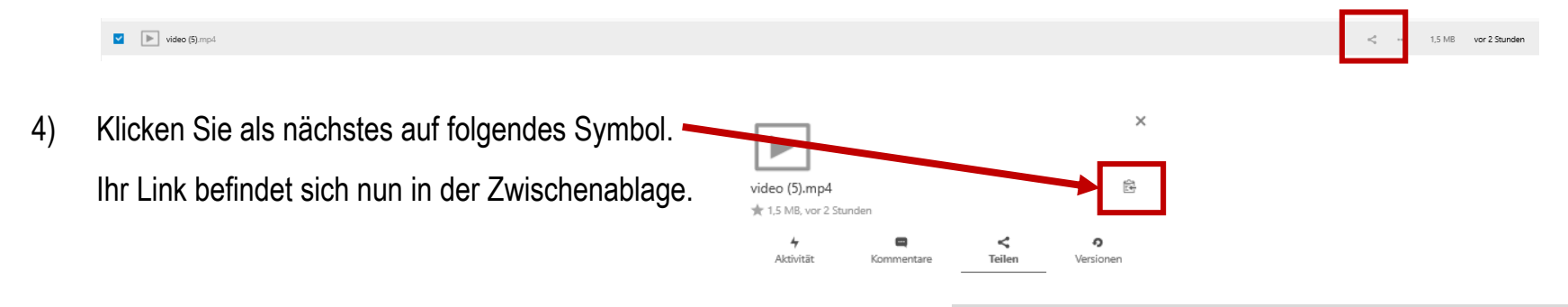

**IHRE PARTNER FÜR IT-LÖSUNGEN UND DIGITALE LEHRE**

it-support@th-deg.de | elearning-support@th-deg.de

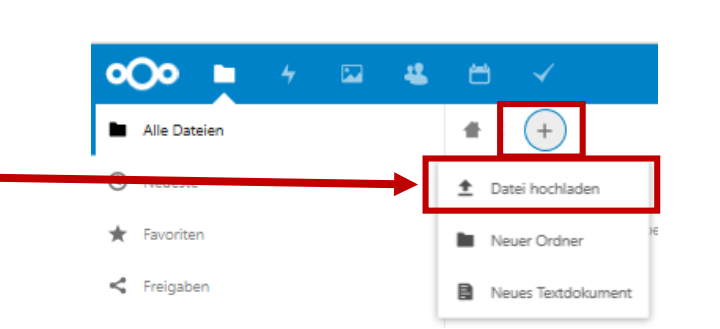

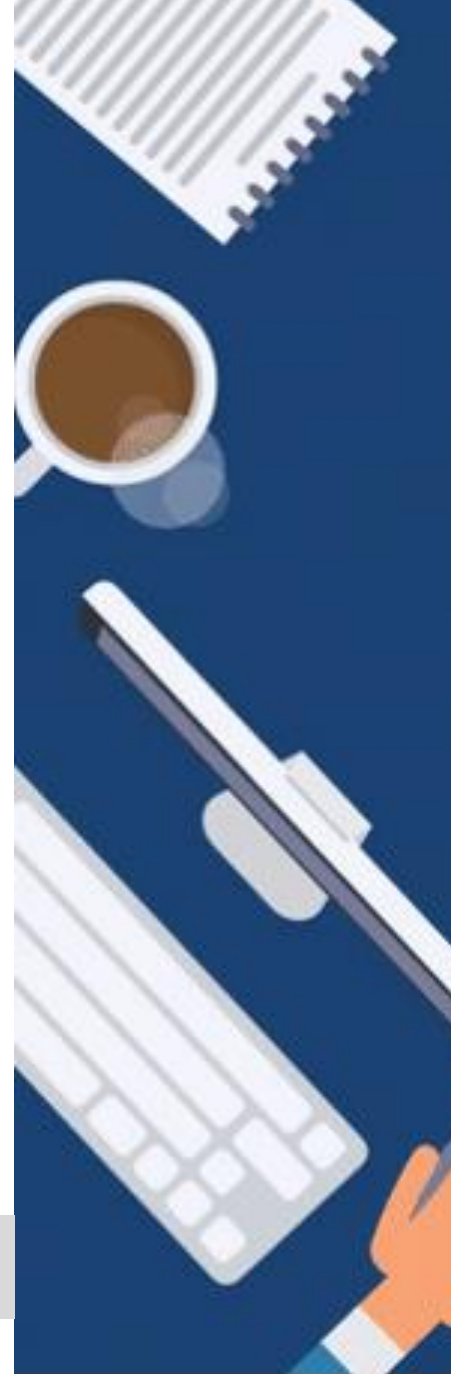

# **DIGITALISIERUNG | INNOVATIVE LEHRE**

Aufzeichnung von Lehrveranstaltungen in Microsoft Teams

#### **(3) Das Video den Studierenden zugänglich machen**

- 6) Senden Sie diesen Link mit folgender Beschreibung an [elearning-support@th-deg.de](mailto:elearning-support@th-deg.de)
	- ► Titel: (Pflichtfeld)
	- ► Studiengang / Veranstaltung: (Pflichtfeld)
	- ► Beschreibung: (optional, wenn möglich eine stichpunktartige Umschreibung des Inhalts)
	- ► Dozent: (Pflichtfeld)

Die Videos werden im Anschluss auf unseren Videoserver geladen. Dieser ist datenschutzkonform und unsere Videos können nicht heruntergeladen werden.

7) Sie erhalten dann schnellst möglichst vom Team Digitalisierung | Innovative Lehre einen **Link, den Sie in ihren iLearn-Kurs einbetten können**. Somit können die Studierenden über den iLearn Kurs auf die Aufzeichnung zugreifen.

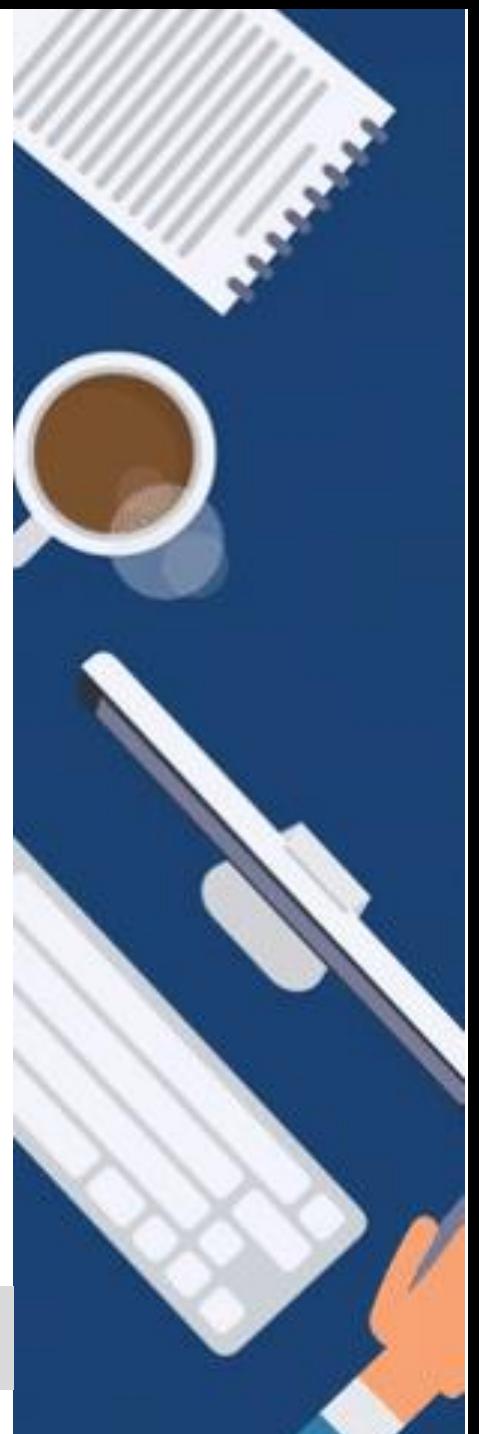

# **DIGITALISIERUNG | INNOVATIVE LEHRE**

Aufzeichnung von Lehrveranstaltungen in Microsoft Teams

**(4) Datenschutz**

► **Bitte blenden Sie vor Beginn Ihrer Vorlesung folgenden Hinweis für Ihre Studierenden ein:** 

**[hinweis\\_aufzeichnung\\_vorlesung\\_de.pdf](https://intranet.th-deg.de/_media/homeoffice/corona-virt/hinweis_aufzeichnung_vorlesung_de.pdf)**

- Der THD Videoserver ist datenschutzkonform und unsere Videos können nicht heruntergeladen werden.
- Bei weiteren Fragen zum Datenschutz wenden Sie sich bitte an die Datenschutzbeauftragten der THD unter [datenschutz@th-deg.de](mailto:datenschutz@th-deg.de).

Bei didaktischen und technischen Fragen zu Zoom wenden Sie sich gerne an [elearning-support@th-deg.de](mailto:elearning-support@th-deg.de).

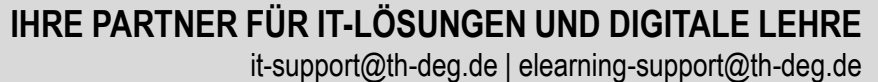

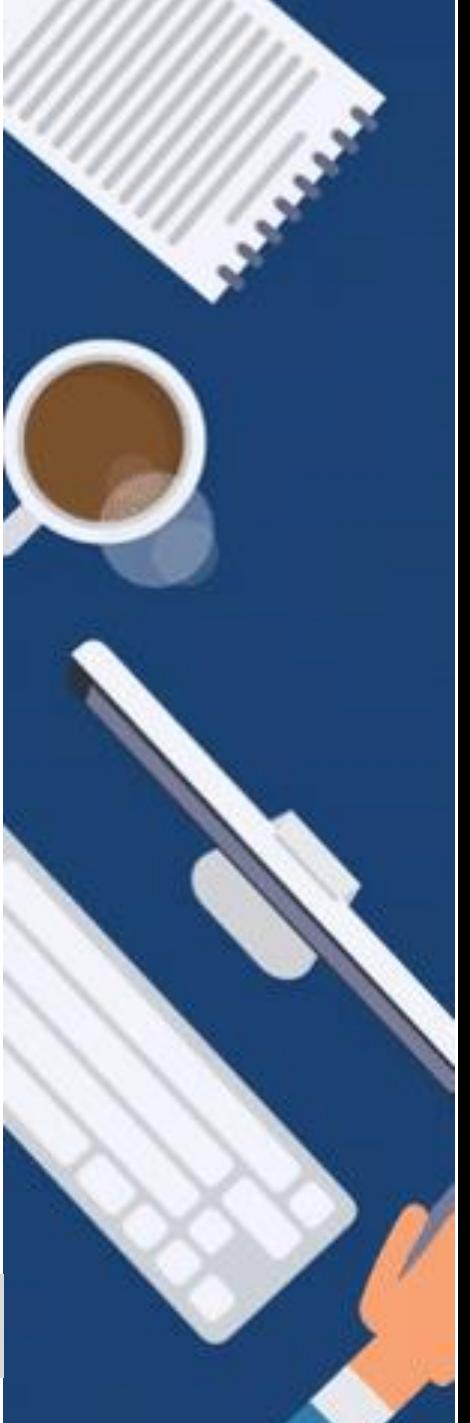

### **DIGITALISIERUNG | INNOVATIVE LEHRE**

Aufzeichnung von Lehrveranstaltungen in Microsoft Teams

Präsenz mit Videokonferenz

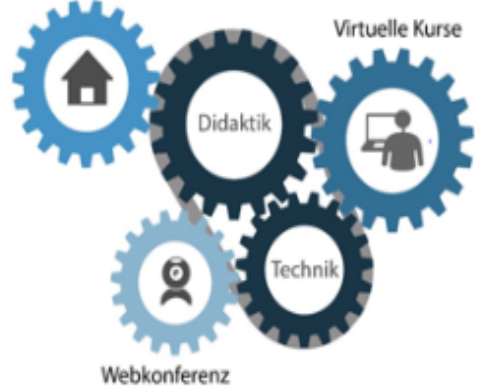

GEFÖRDERT VOM

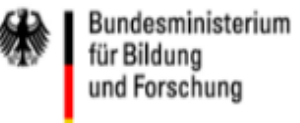

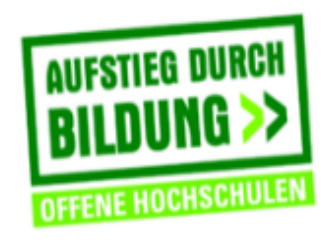

TH Deggendorf - Projekt DEG-DLM2 gefördert durch den Bund-Länder-Wettbewerb "Aufstieg durch Bildung: offene Hochschulen"

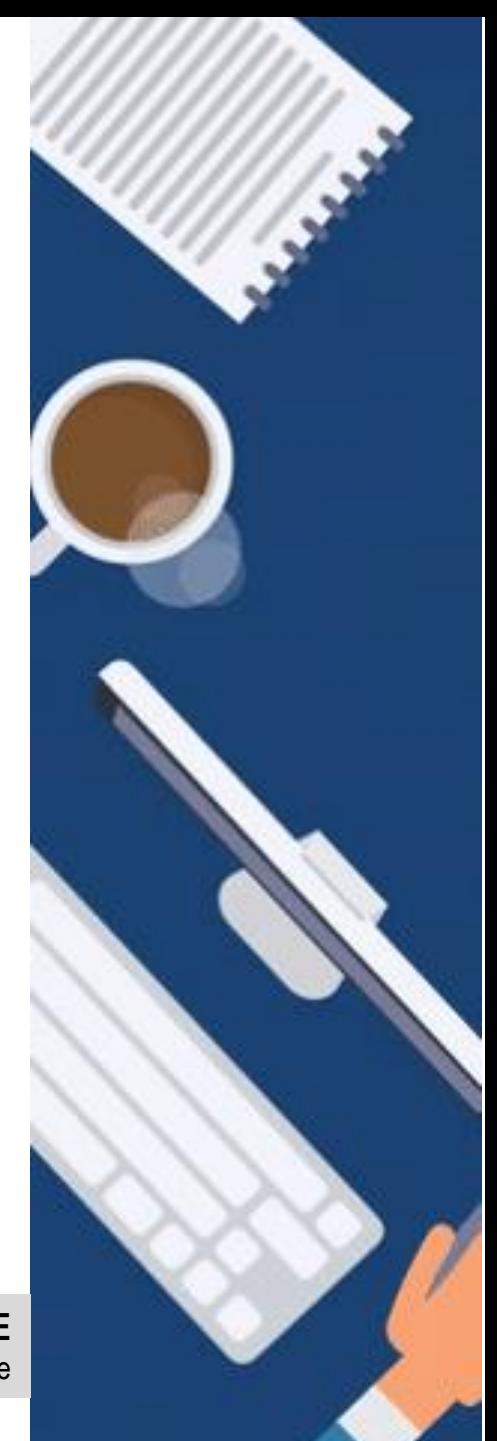